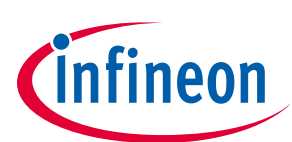

# **DC Shield TLE9562-3QX**

## **About this document**

#### **Scope and purpose**

**AppNote Number** 

This user manual describes the BLDC shield with the TLE9562-3QX. This document provides detailed information on the board's content, layout and use. It should be used in conjunction with the TLE9562-3QX datasheet, which contains full technical details on the device specification and operation.

#### **Intended audience**

This document is intended for users who develop applications with the TLE956x family.

## **Table of contents**

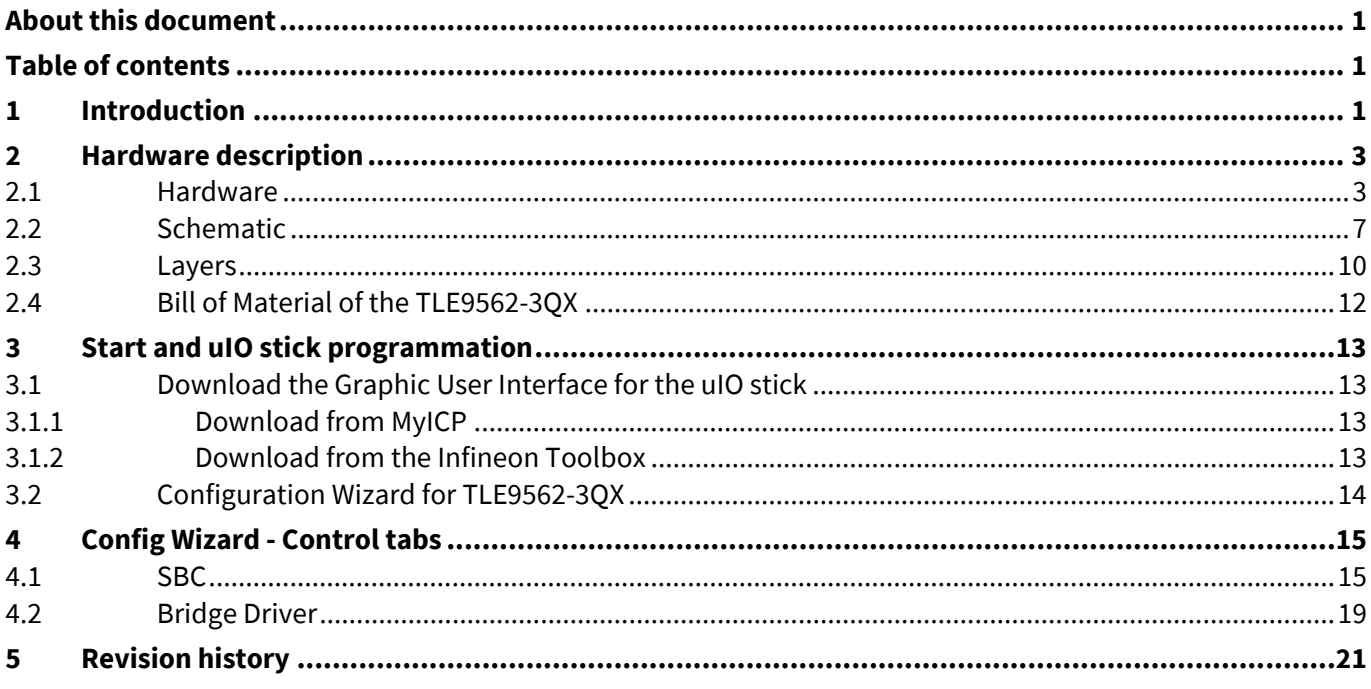

## **1 Introduction**

2 The TLE9652-3QX evalutaion board is intended to provide a simple and easy-to-use tool for getting familiar with the device features and for first application tests. The evaluation board consists of a uIOstick,

a TLE9652-3QX board.

3 The uIO-stick is the interface between the PC and the application board such as the TLE9562-3QX. The TLE9562-3QX SPI communication is emulated by the uIO-stick, which is controlled by the PC software.

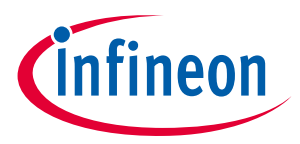

4 The board of the TLE9562-3QX has a connector for the uIO-stick, connectors for the power supply, three connector for the motor output. And an active reverse battery protection with IPZ40N4S5L-2R8.

**Figure 1 TLE9562-3QX evaluation Board concept** 

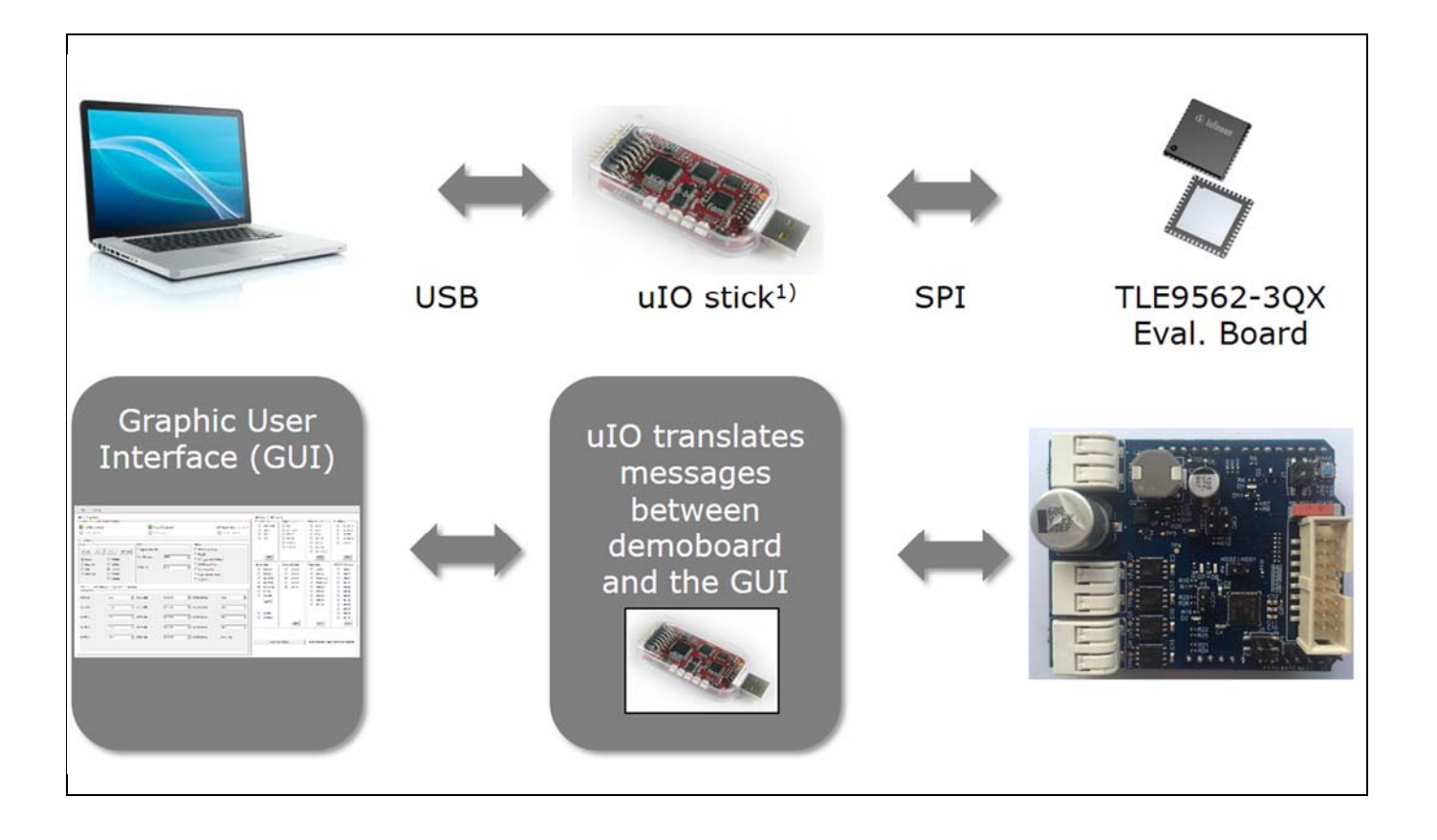

 $^{1)}$ The uIO stick must be ordered separately - SP001215532 Details about the uIO stick can be found hear: www.hitex.com/uIO

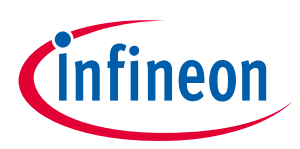

## **2 Hardware description**

## **2.1 Hardware**

The TLE9562-3QX evaluation board is designed to be compatible with the uIO-stick. The uIO-stick plugs into the TLE9562-3QX main board via a 16-pin header, and allows an easy interface to the microcontroller via USB for SPI communication.

### **Figure 2 TLE9562-3QX evaluation board**

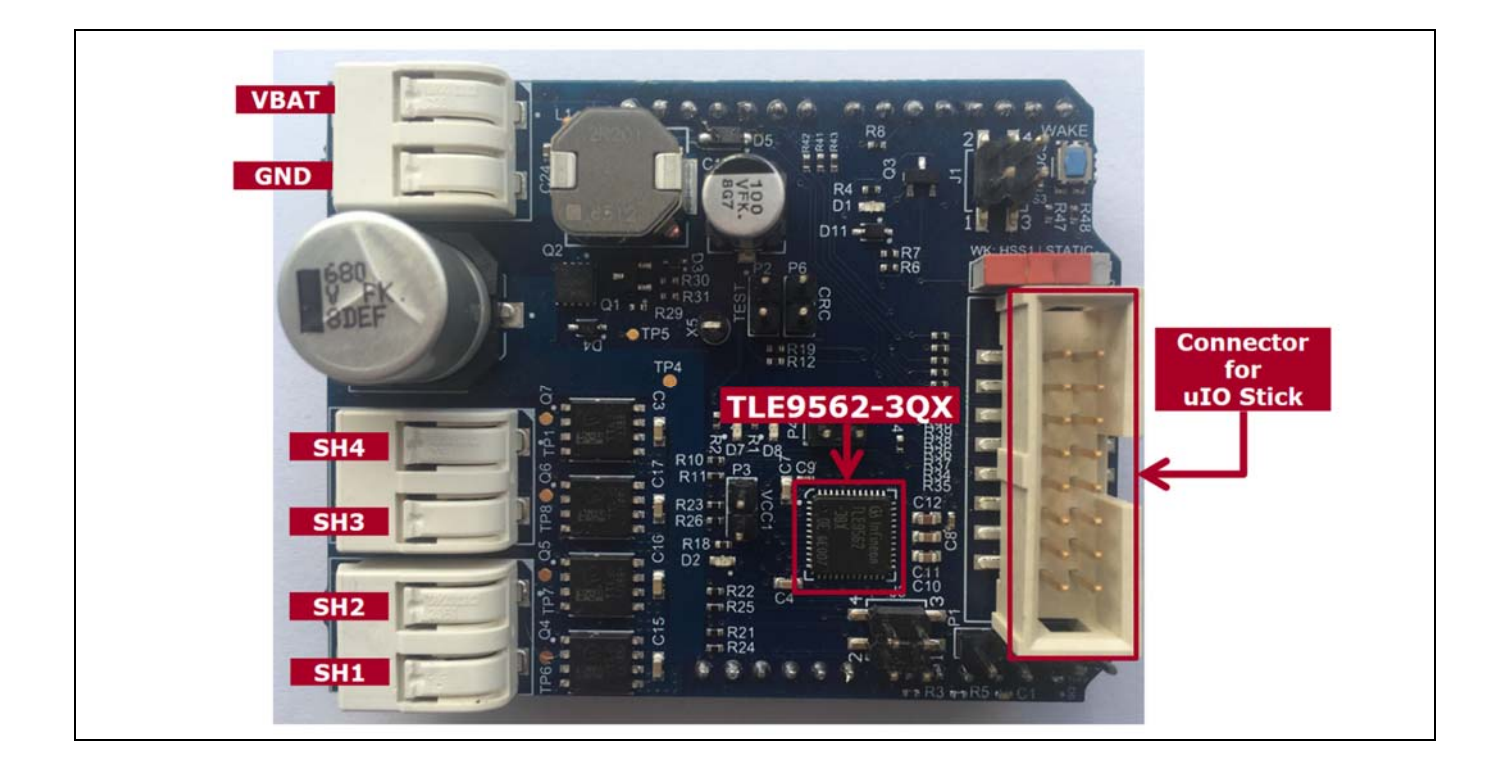

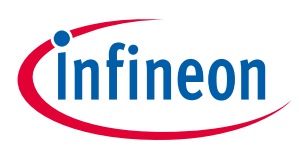

### **Figure 3 TLE9562-3QX evaluation board**

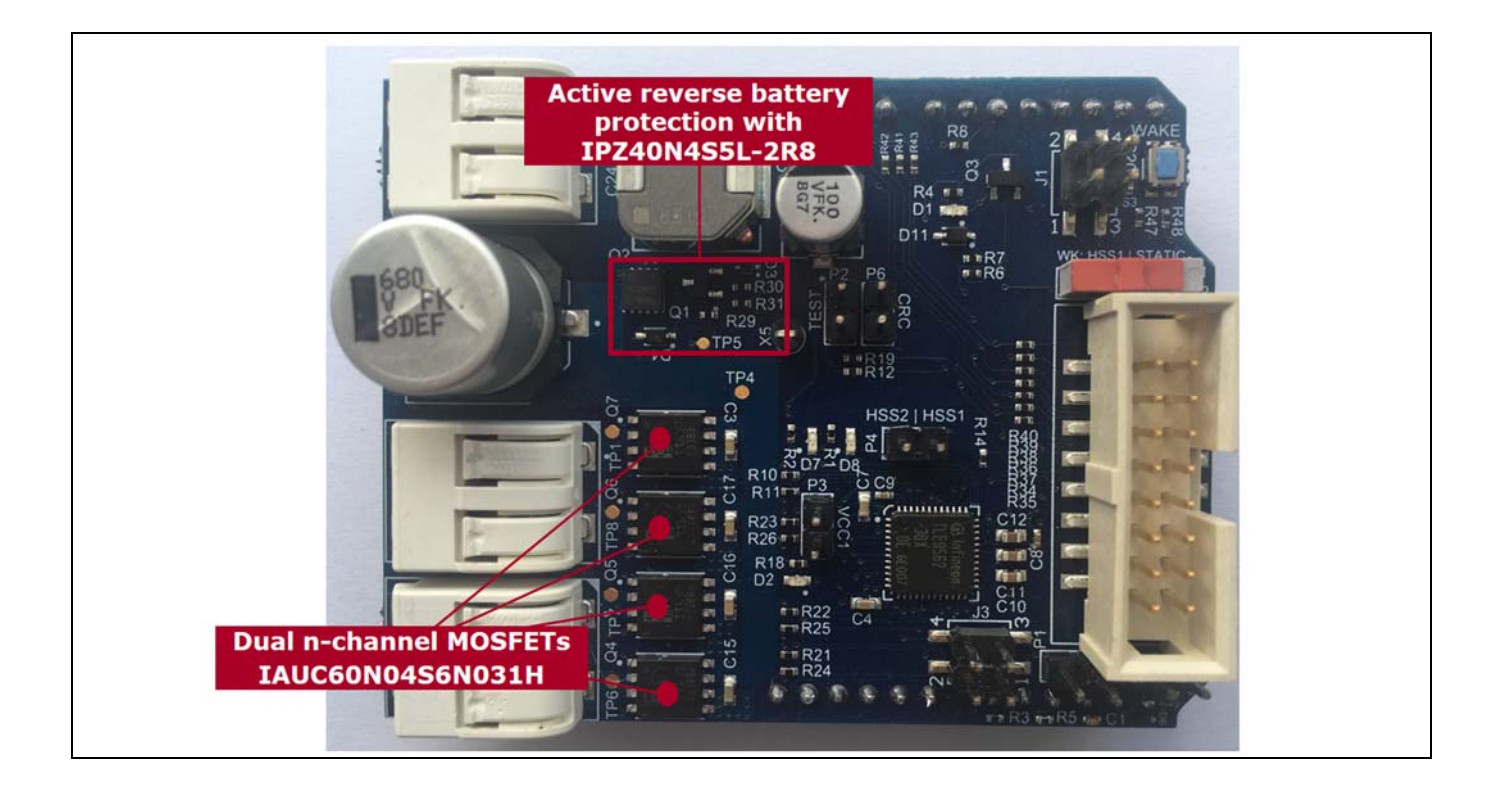

**Figure 4 TLE9562-3QX evaluation board: Jumper settings** 

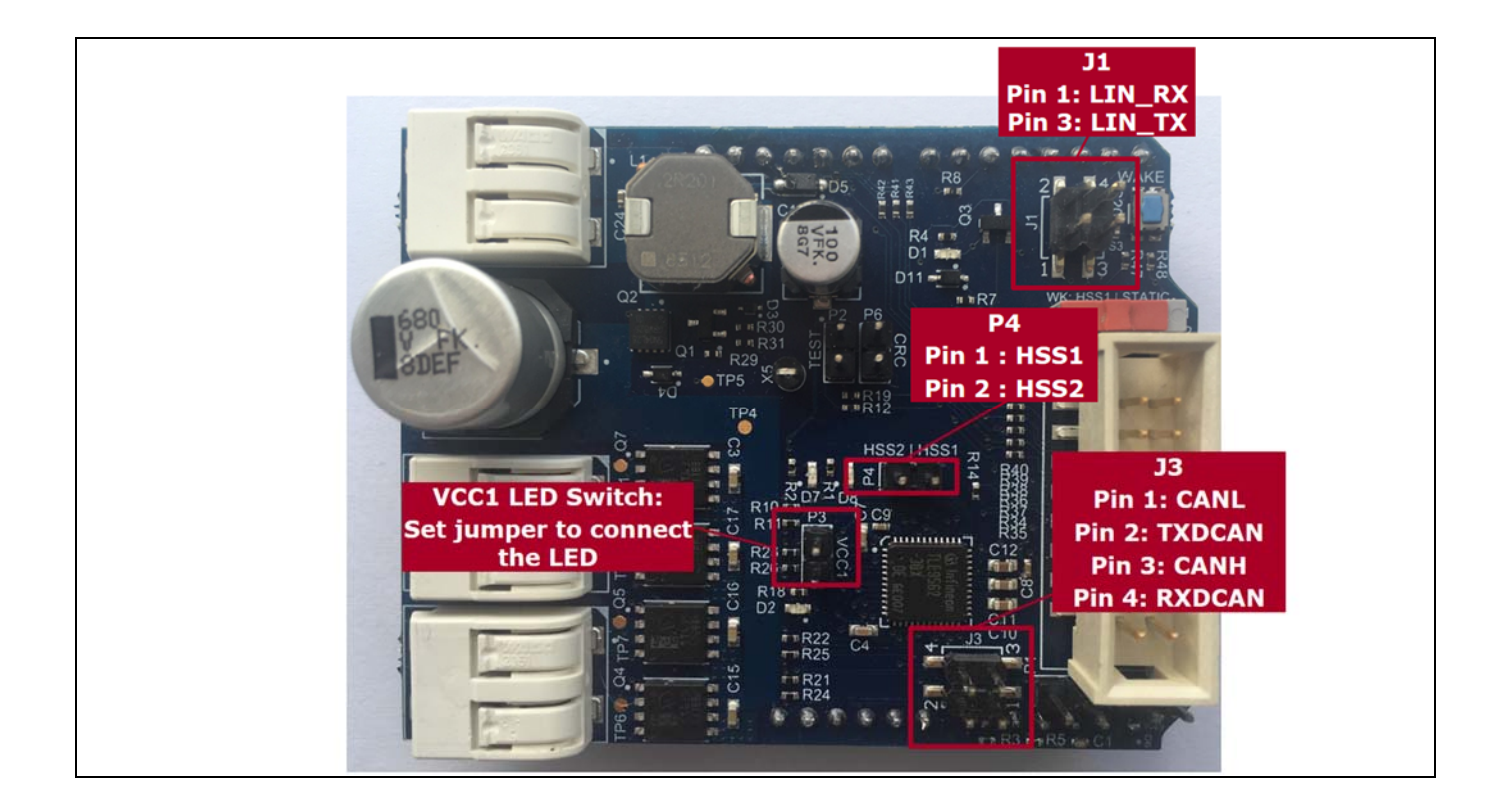

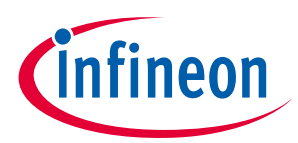

#### **Figure 5 TLE9562-3QX evaluation board: Jumper setttings and switches**

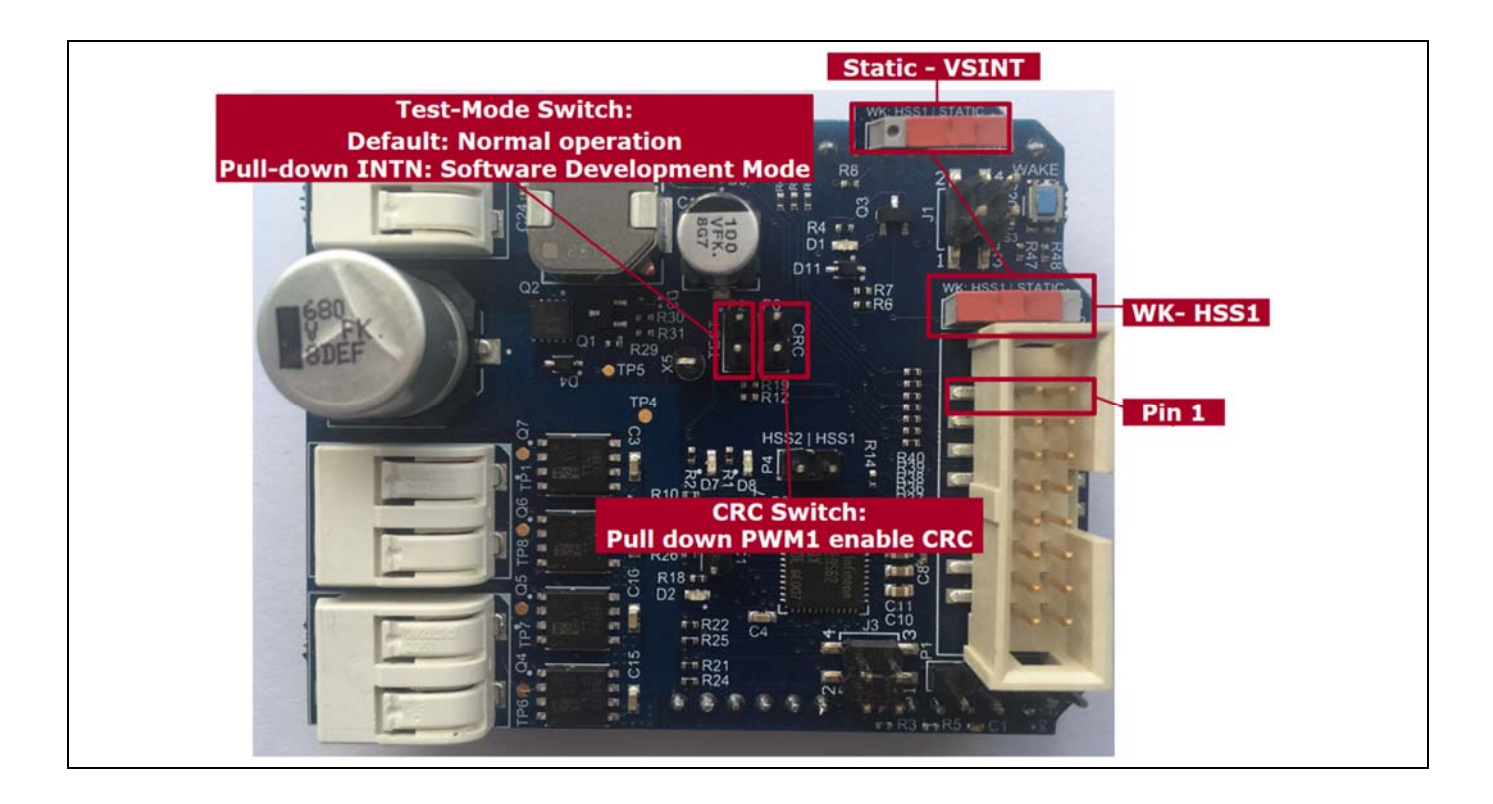

- Test-Mode Switch: Software Development Mode is a dedicated SBC configuration especially useful for software development. The Watchdog is enabled in Software Development Mode as default state.
- CRC: The SPI interface includes also 8 Bits used for Cyclic Redundancy Check (CRC) to ensure data integrity on sent or received SPI command.

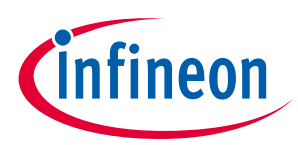

### **Figure 6 TLE9562-3QX evaluation board: Arduino connectors 1/2**

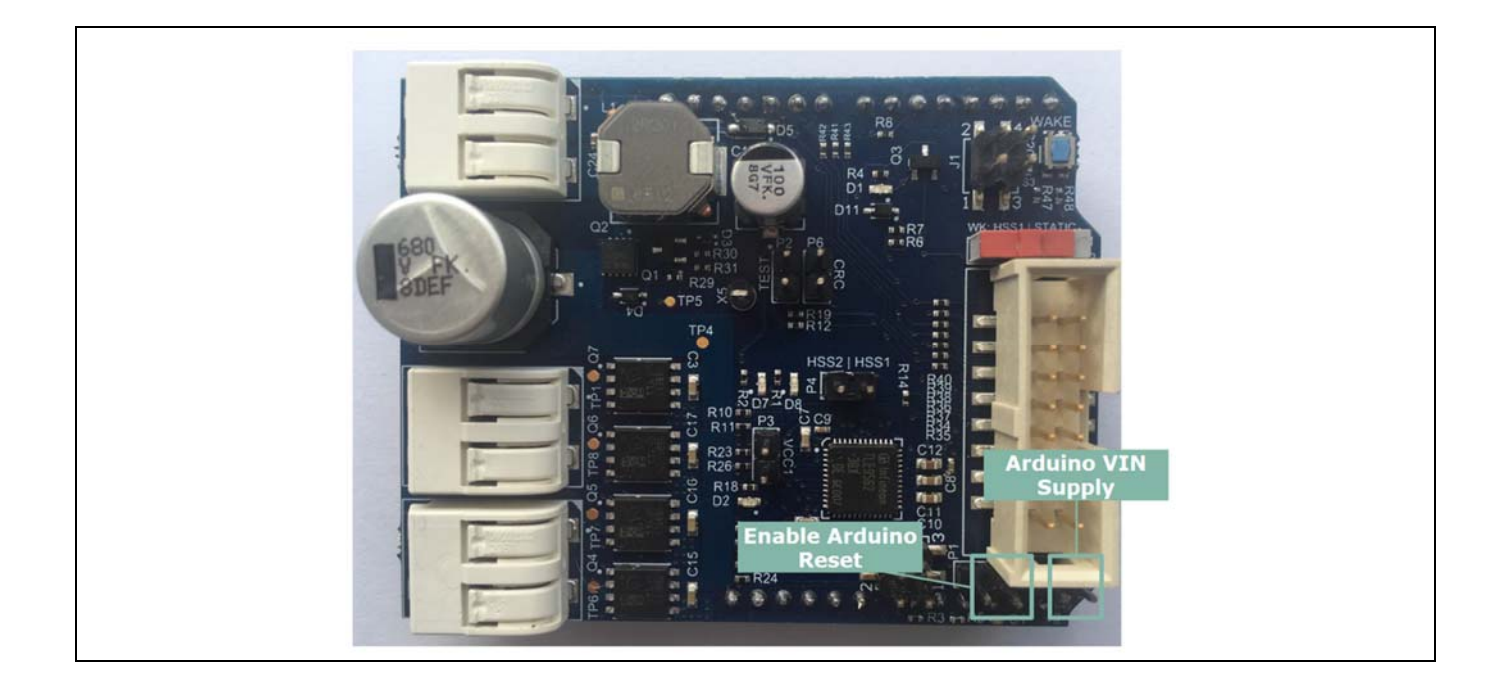

**Figure 7 TLE9562-3QX evaluation board: Arduino connectors 2/2** 

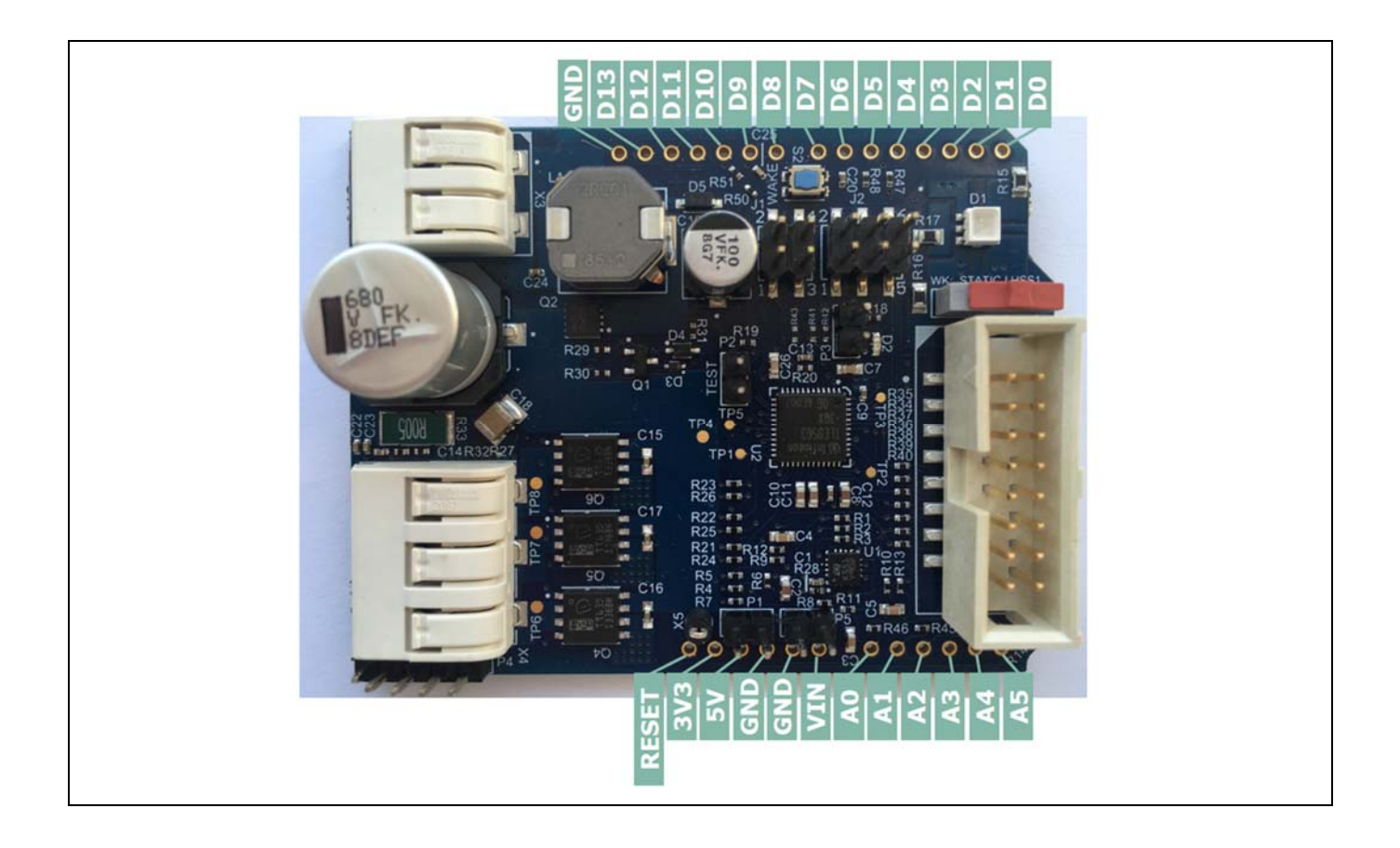

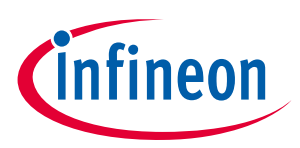

## **2.2 Schematic**

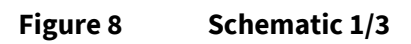

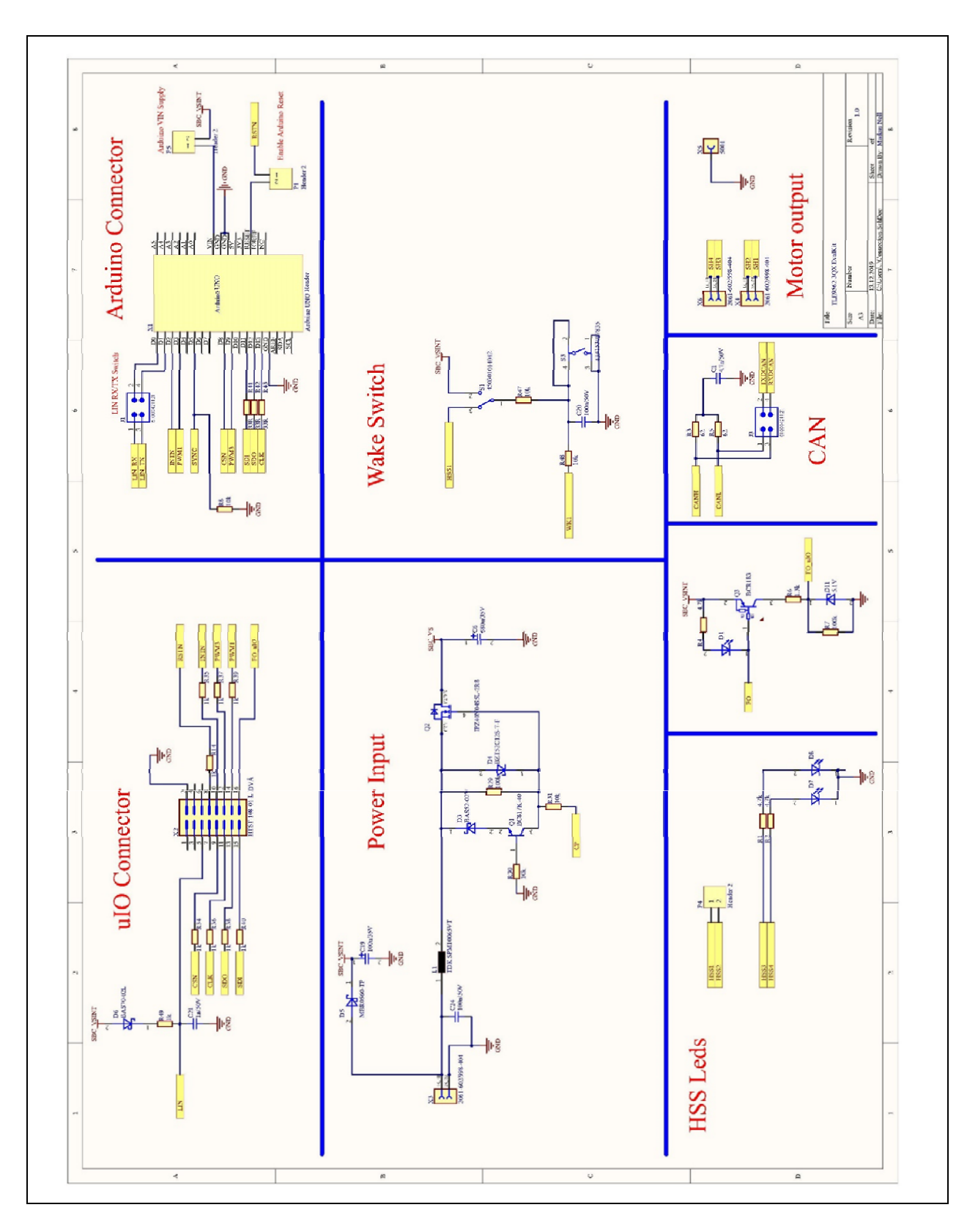

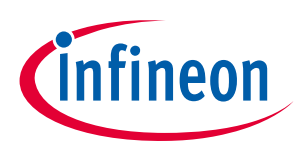

## **Figure 9 Schematic 2/3**

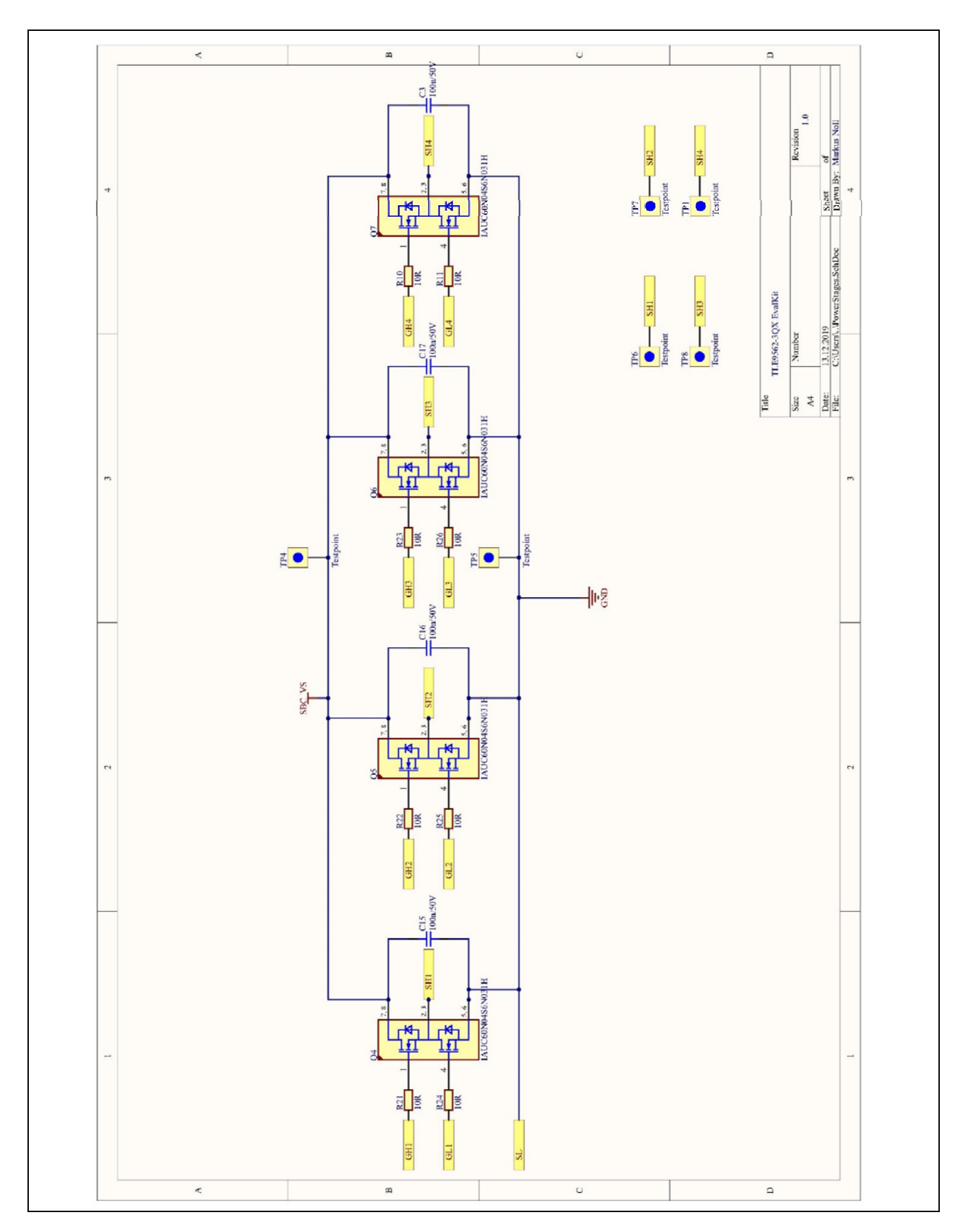

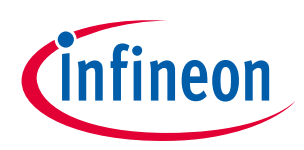

## **Figure 10 Schematic 3/3**

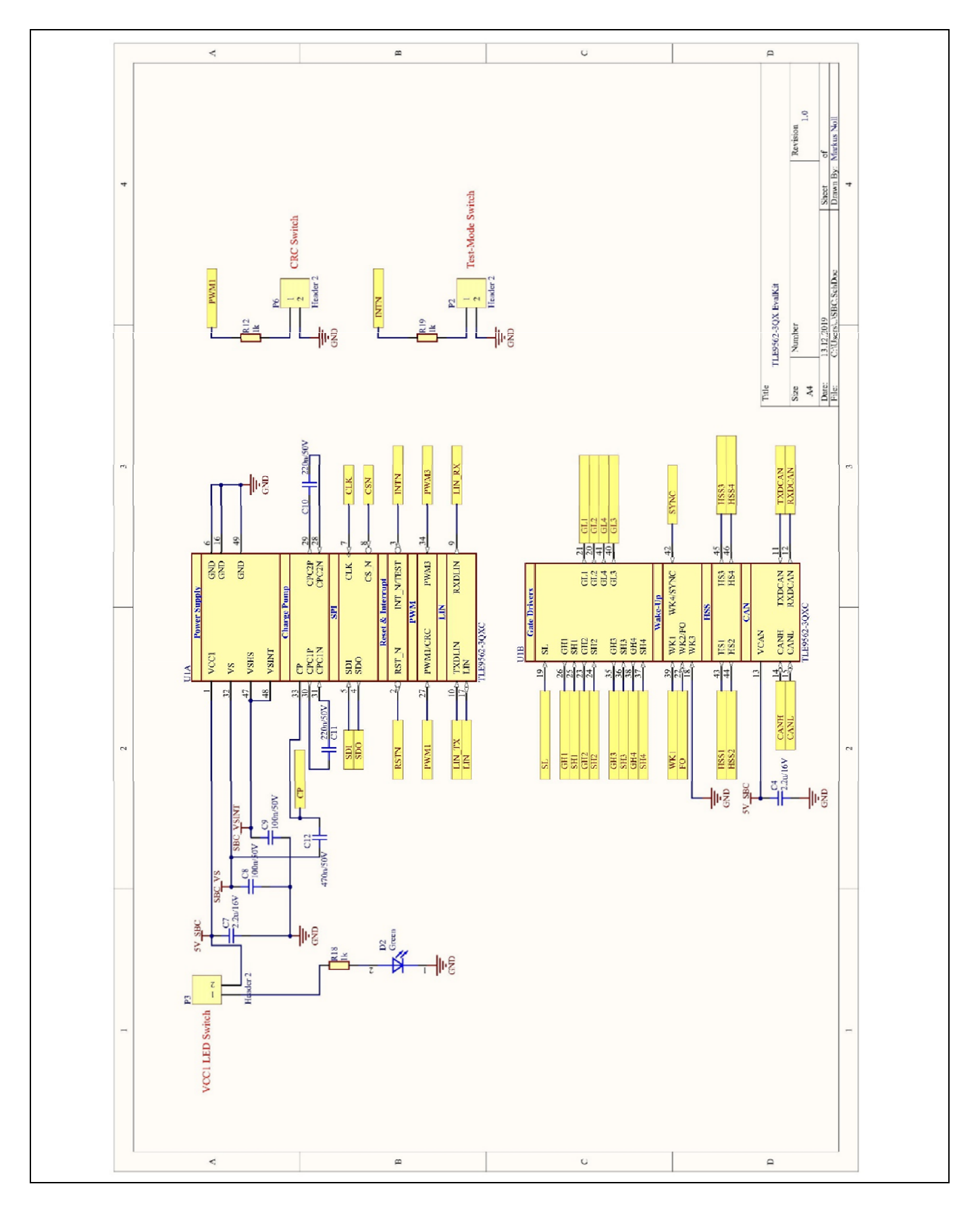

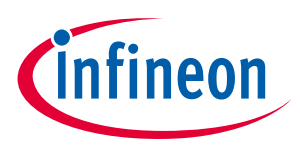

## **2.3 Layers**

## **Figure 11 Top layer with overlay**

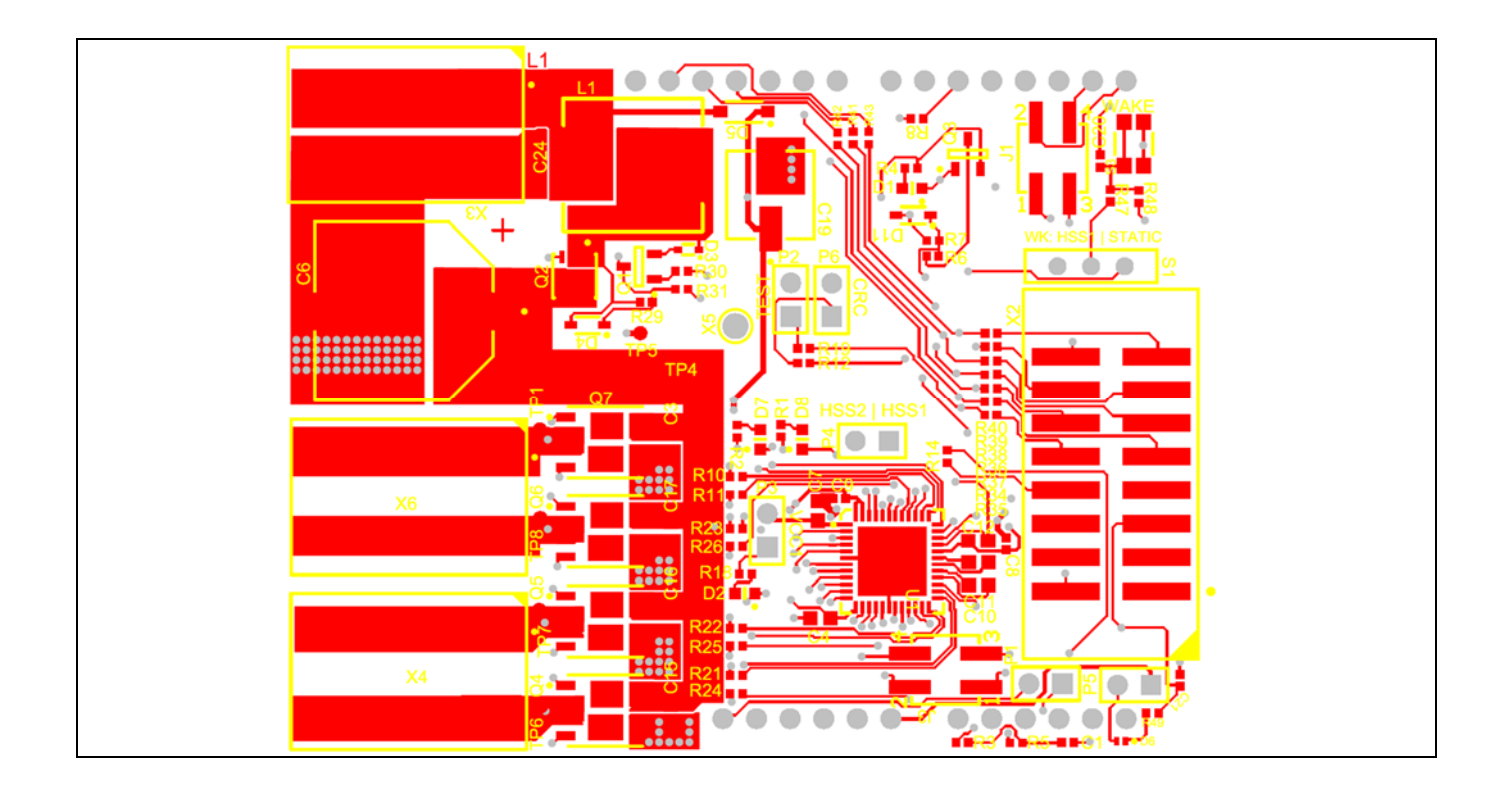

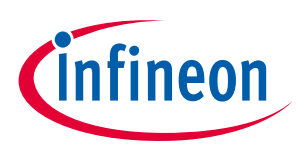

## **Figure 12 Bottom layer with overlay**

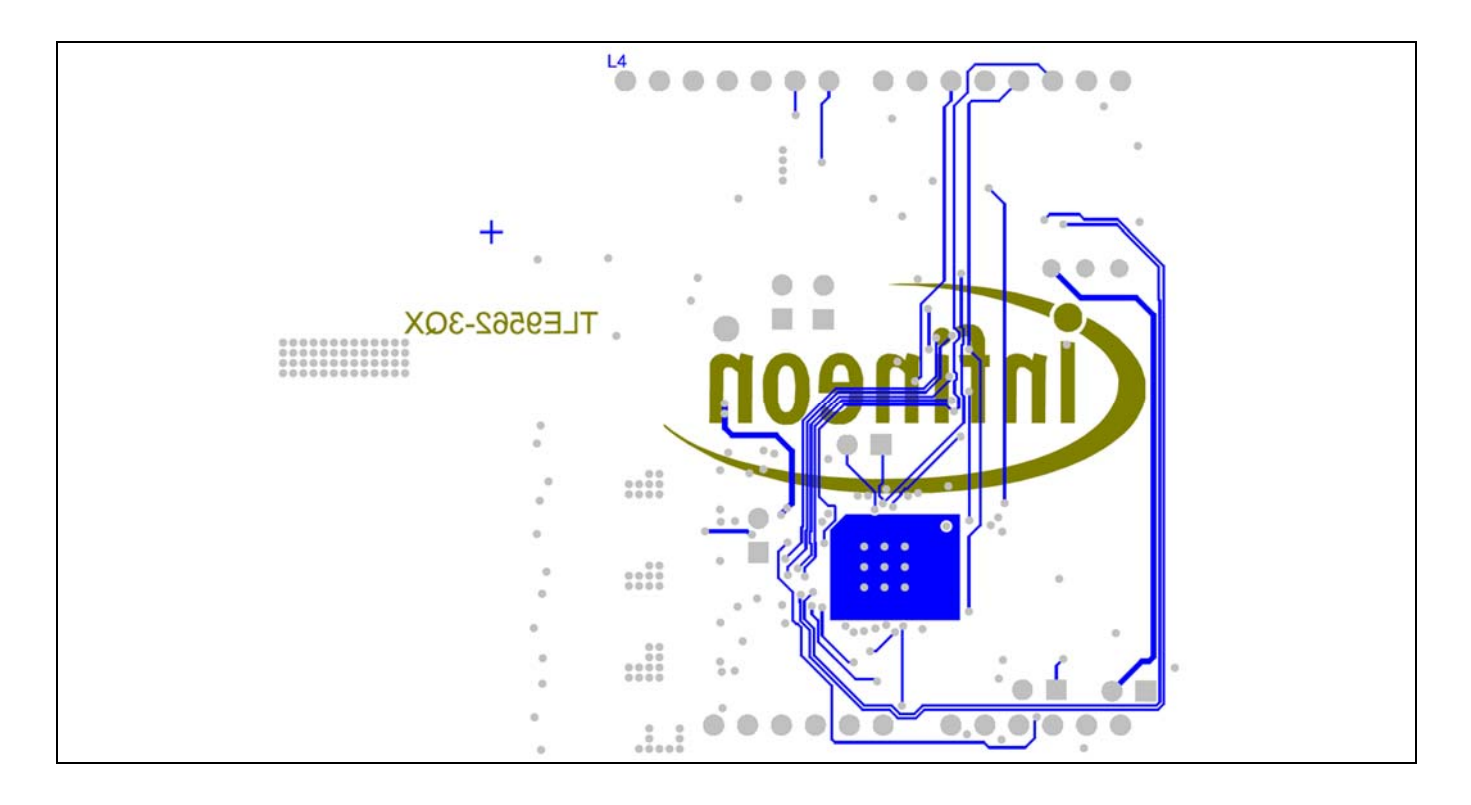

### **Figure 13 Inner layer - GND**

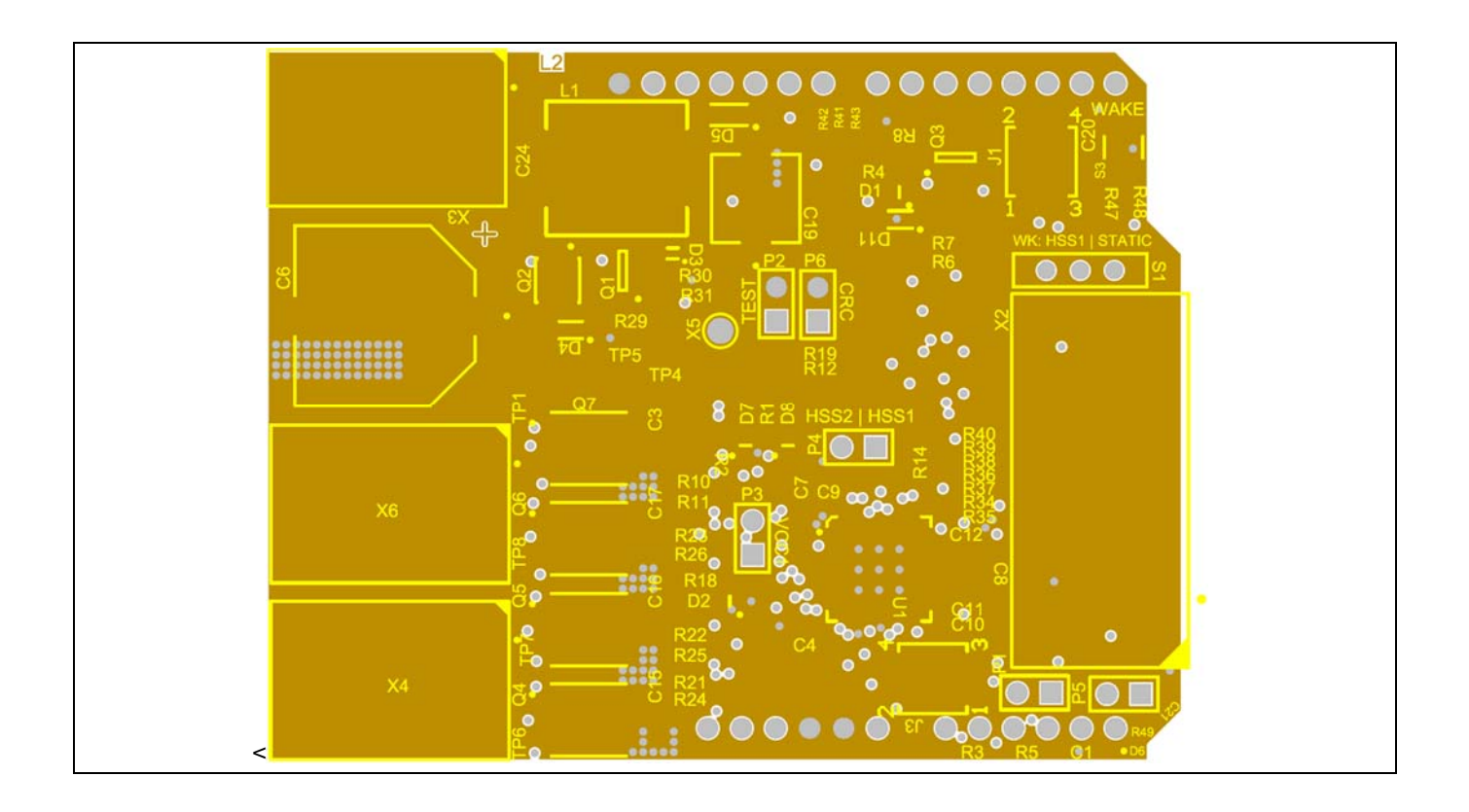

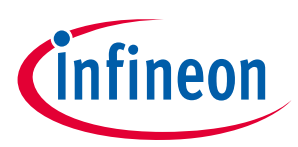

## **2.4 Bill of Material of the TLE9562-3QX**

### **Figure 14 TLE9562-3QX - Section of Bill of Material (BOM)**

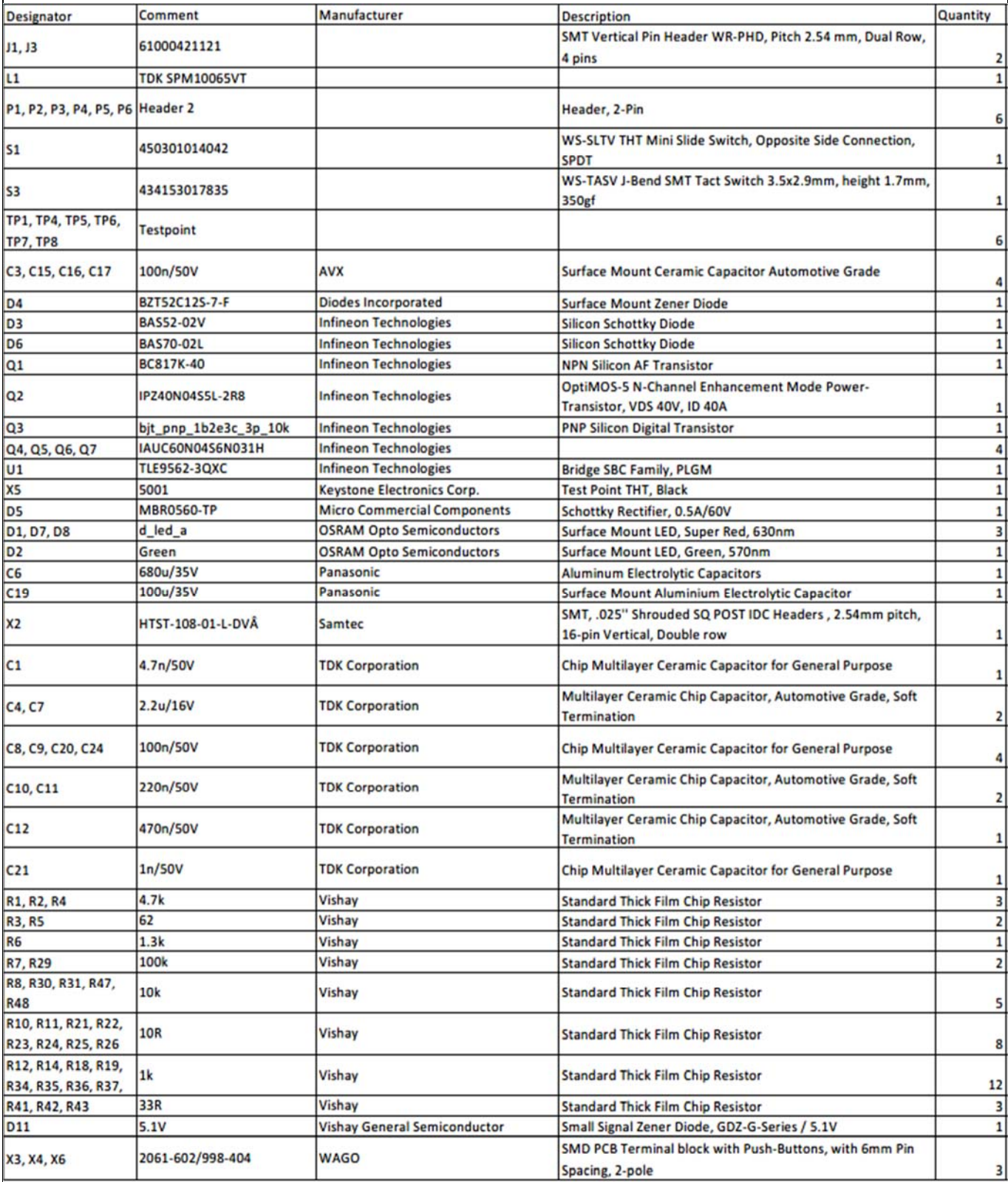

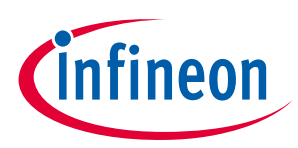

## **3 Start and uIO stick programmation**

The uIO stick requires a firmware supporting the GUI (Graphic user interface)

## **3.1 Download the Graphic User Interface for the uIO stick**

The TLE9210x gate driver setting tool can be either downloaded from Infineons's MyICP upon access request or from the Infinon Tool Box (not yet possible by the generation of the user manual).

## **3.1.1 Download from MyICP**

The GUI for the Motor System IC can be downloaded upon request to **Motorcontrolsolutions@infineon.com** Once the .zip file is locally extracted, start: **ConfigWizard.exe** (in the application subfolder) and click on the icon for **TLE9562.**

#### **Figure 15 Start of the GUI after download from MyICP**

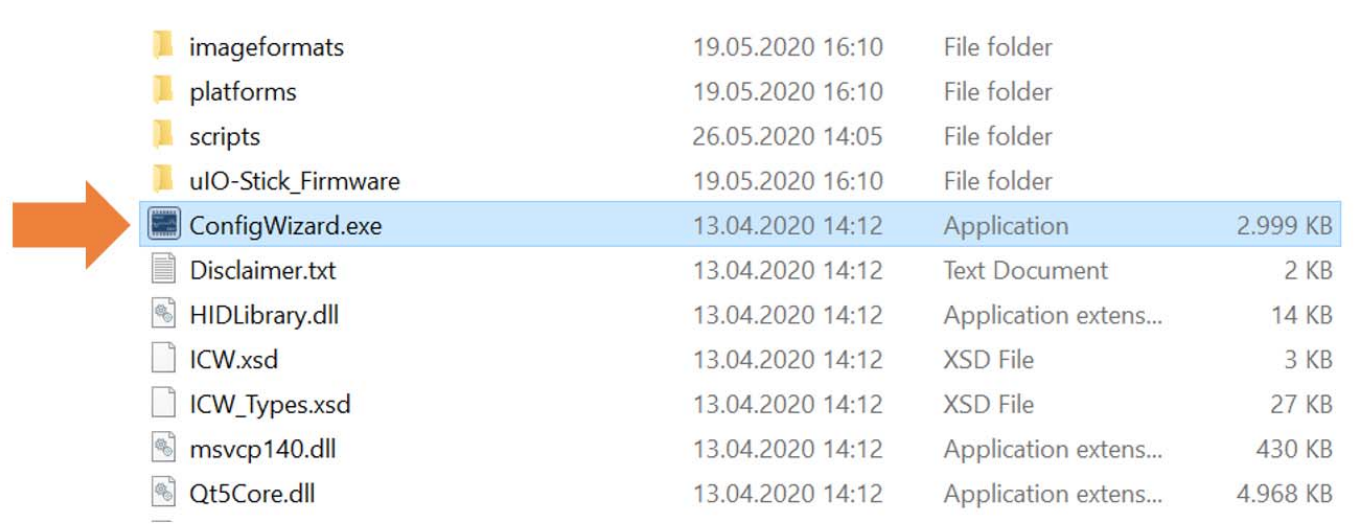

## **3.1.2 Download from the Infineon Toolbox**

The GUI is installed the Infineon Toolbox following the steps below:

- 1. Go to: **www.infineon.com/toolbox**
- 2. Follow the instructions provided on the toolbox installation webpage. Also see the "Download Getting Started Infineon Toolbox Guide" link for des additional user information
- 3. Launch the Infineon Toolbox on your PC:
- 4. Select **Manage Tools**
- 5. Search and install the tool: **Config Wizard for Motor System IC**
- 6. Start the **Config Wizard for Motor System IC**
- 7. Click on **TLE9562**

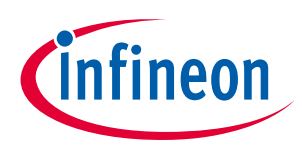

## **3.2 Configuration Wizard for TLE9562-3QX**

- The first utilization of the uIO stick in combination of the GUI for the TLE9562 requires the programmation of the uIO stick:
- **1.** Connect the uIO stick to the USB port
- **2.** Menu Extra
- **3.** Update uIO
- **4.** Click Yes (refer Figure 16)

#### **Figure 16 Updating the uIO**

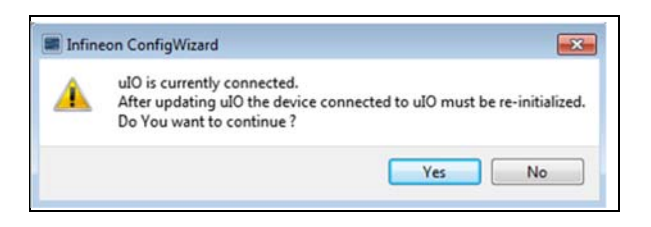

**5.** Select uIO.V222.hex and open (the valid version at the creation time of the document)

## **3.2 Load TLE9562 presettings**

Presettings for the gate driver can be loaded:

#### **File** → **Load** → **TLE9562\_ConfigWizard\_Presettings\_2020\_06\_25\_1.icwp**

- The charge pump is activated
- The active gate control and the postcharge are activated
- The gate driver currents for the active and freewheeling MOSFETs are pre-configured

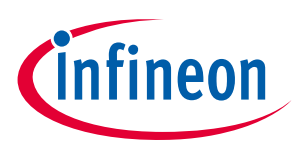

## **4 Config Wizard - Control tabs**

**Figure 17 The two main tabs SBC, Bridge Driver** 

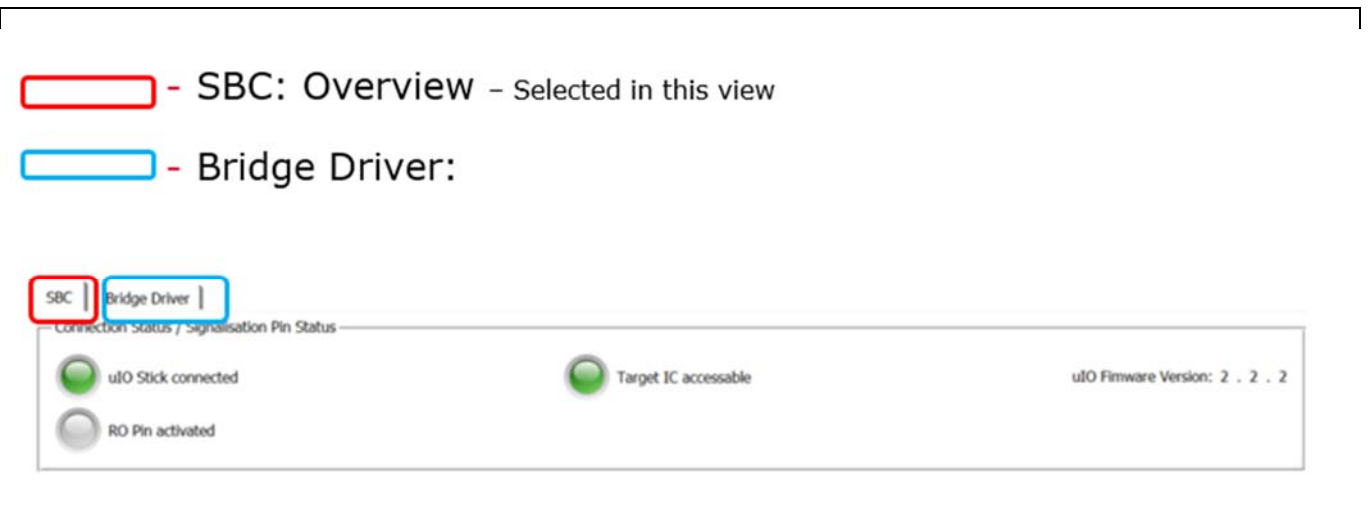

**4.1 SBC** 

#### **Figure 18 Connection Status/ Signaling Pin Status**

- Green LED: Communication between the uIO stick and the TLE9562-3QX is connected and is working

- Target IC accessible:
- Firmware version of the connected uIO
- RO Pin activated:

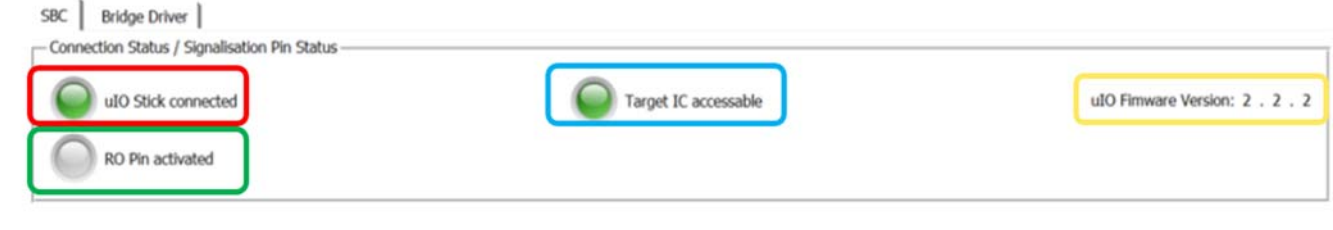

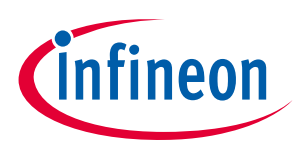

### **Figure 19 Overview of the SBC tab**

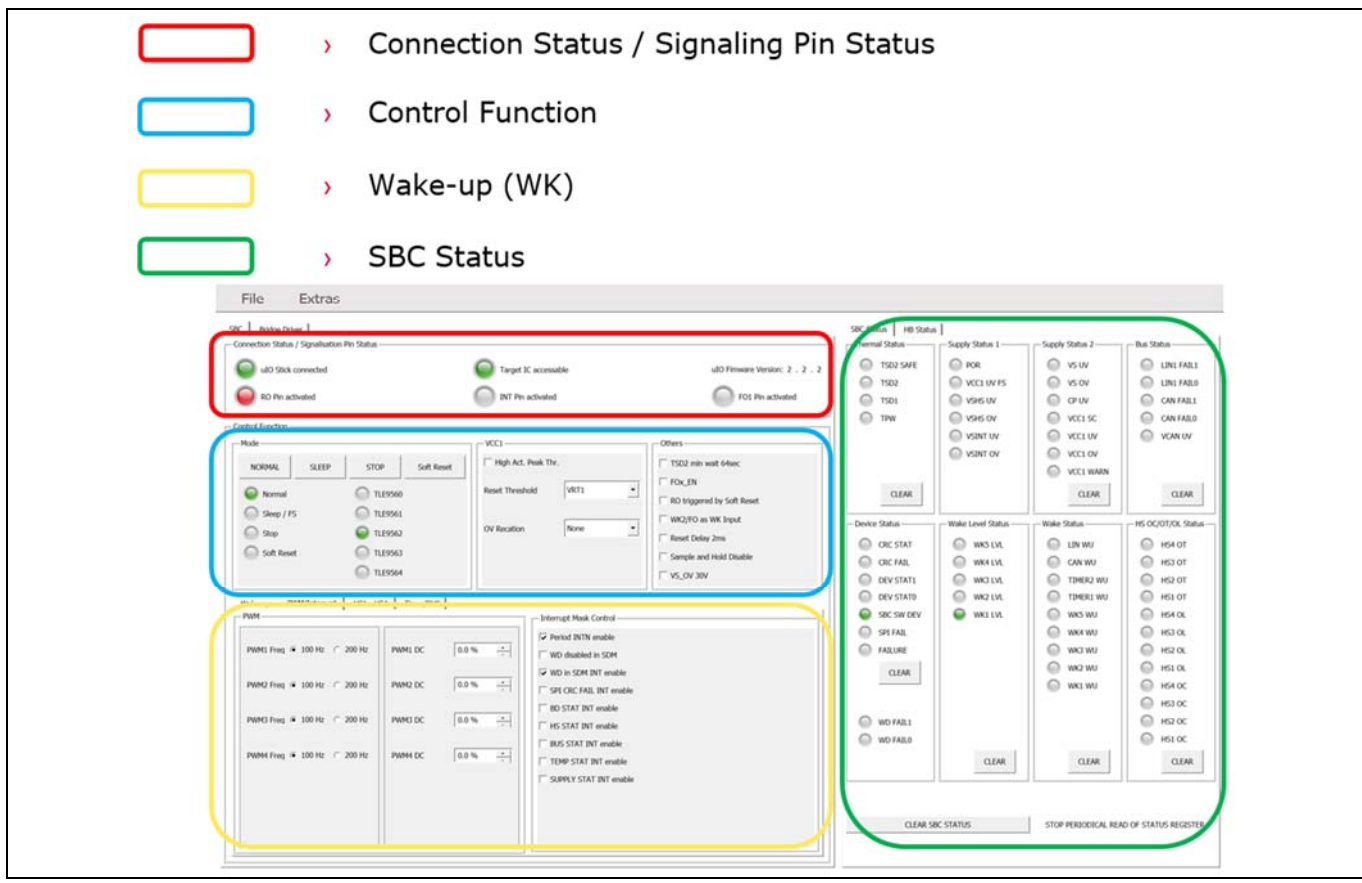

#### **Figure 20 SBC: Control functions**

 $\overline{\phantom{a}}$ 

- Mode:  $\overline{ }$ For example: "Sleep/Fs" -> "Normal" check uIO connection and press "NORMAL"
	- Product identifier

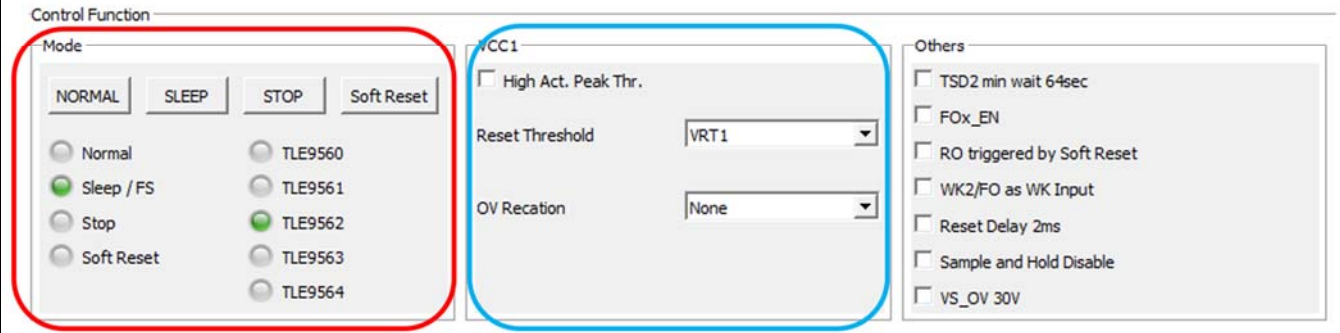

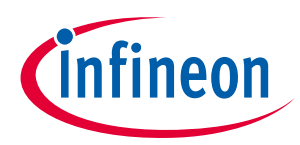

## **Figure 21 SBC: Wake-up, PWM/Interrupt, HS1 – HS4, Timer /BUS**

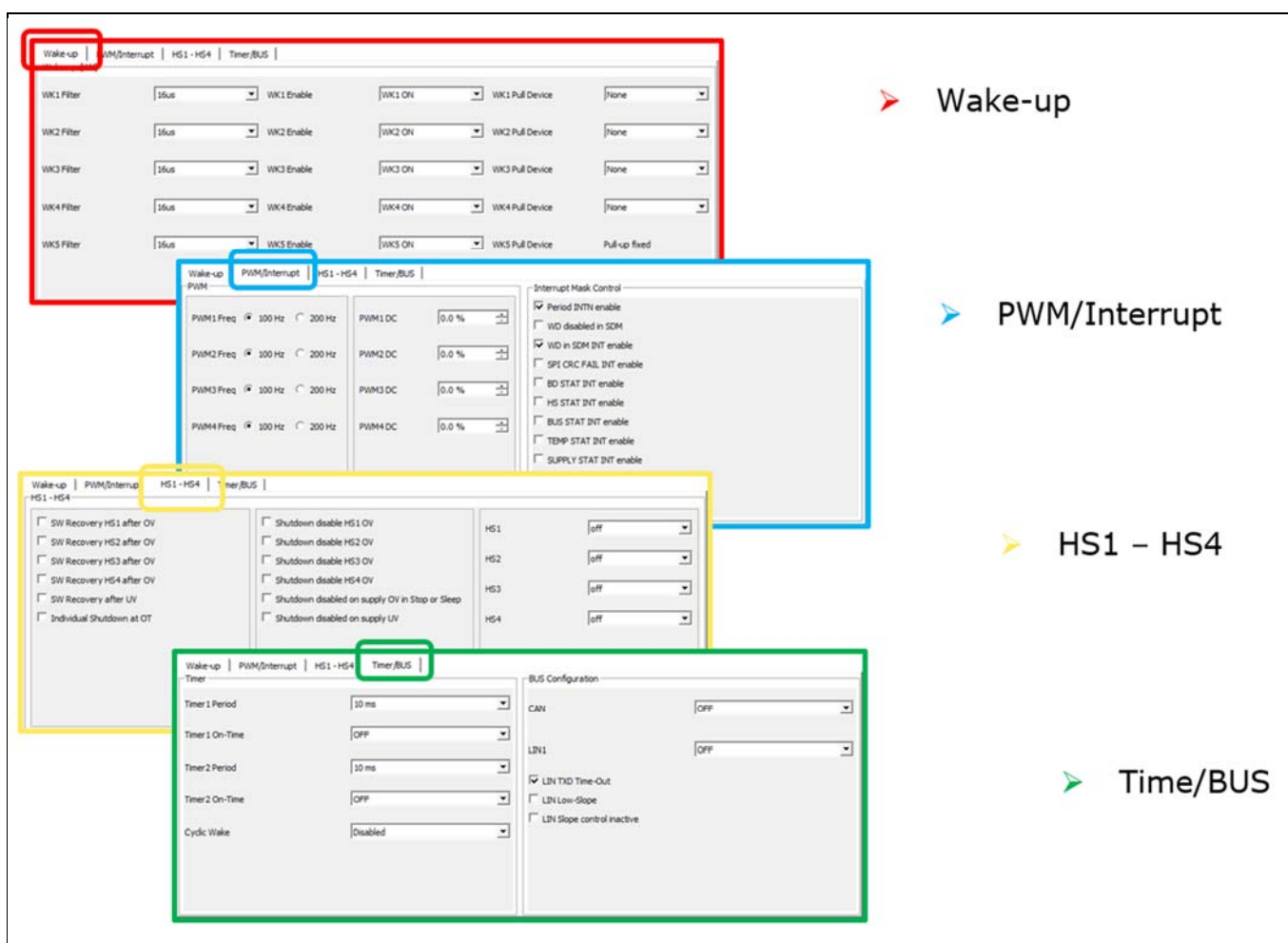

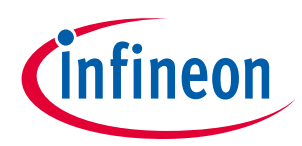

### **Figure 22 SBC Status**

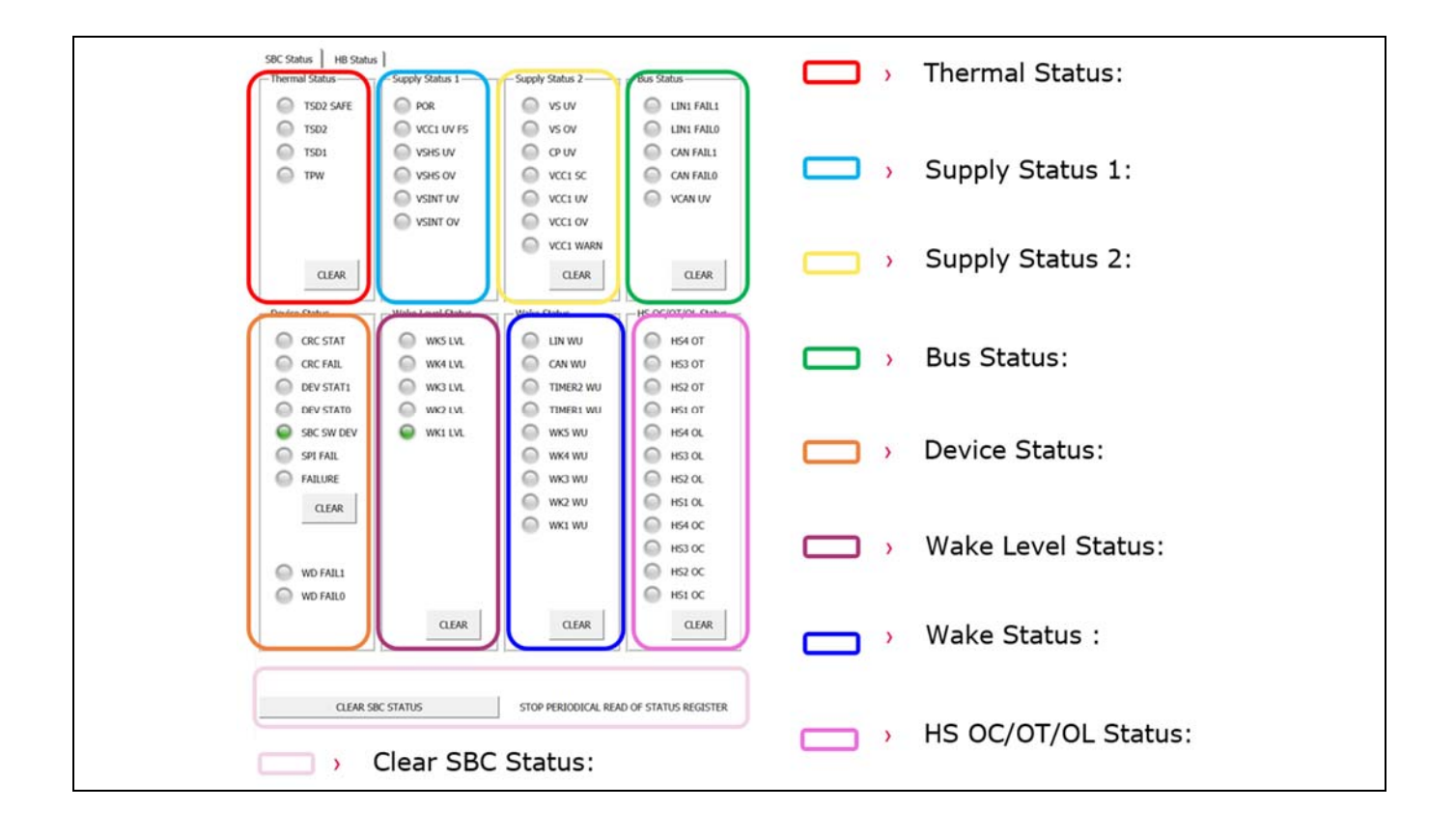

#### **Figure 23 Half-Bridge (HB) Status**

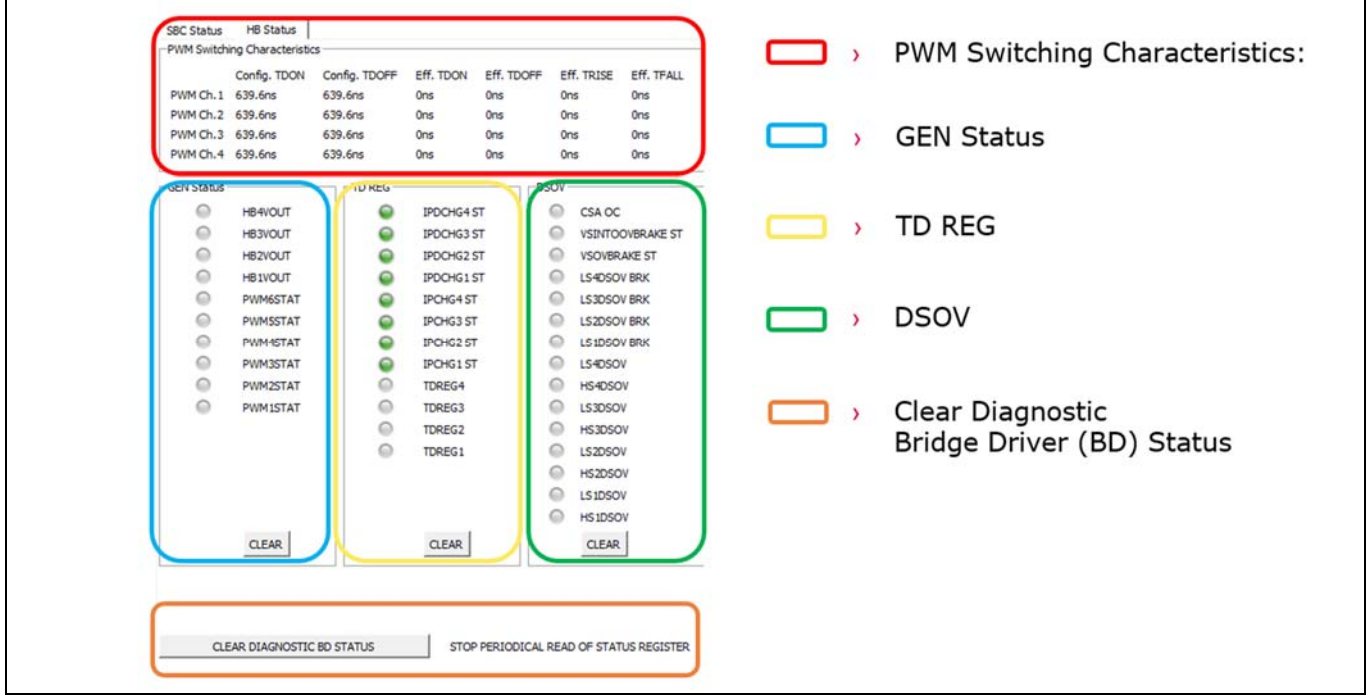

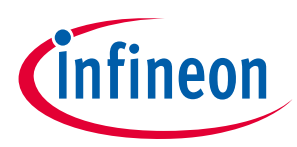

## **4.2 Bridge Driver**

### **Figure 24 Bridge Driver: 1st Tab – General control , VDS Monitoring (Mon.)**

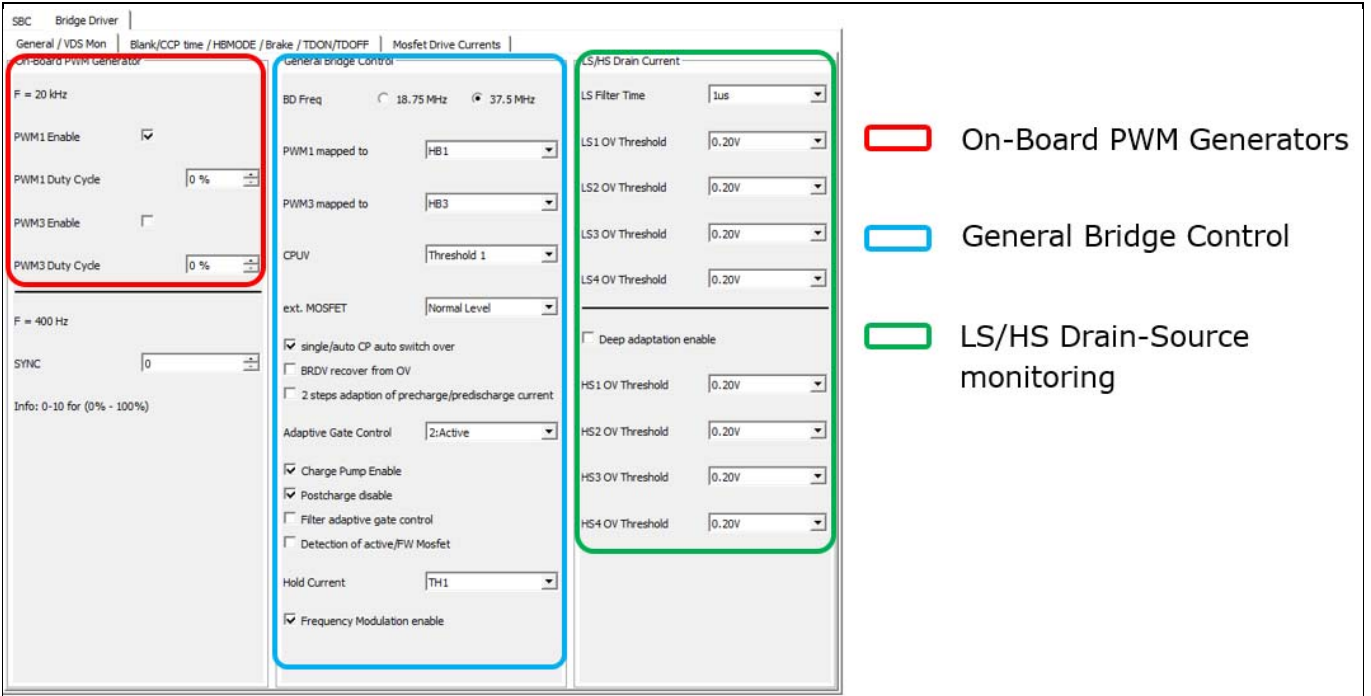

**Figure 25 Bridge Driver: 2nd Tab – Blank/ CCp time, HBMODE, Brake, TDON/ TDOFF Timing** 

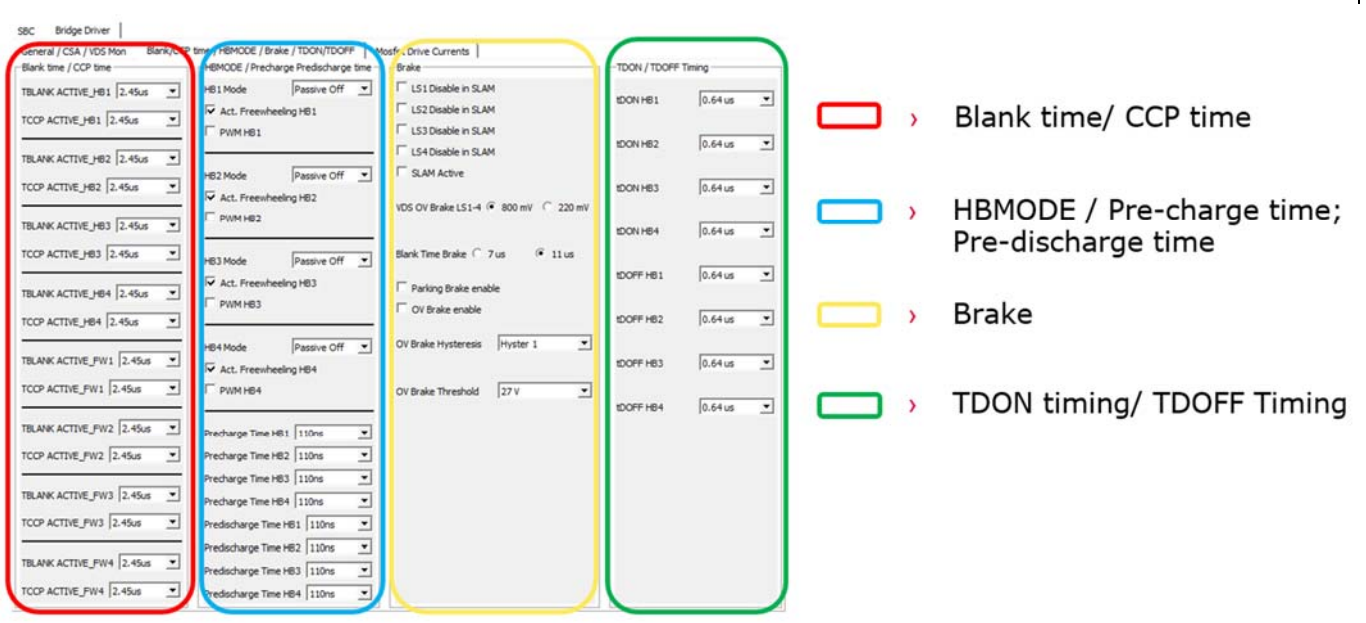

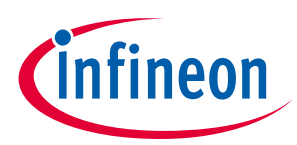

## **Figure 26 Bridge Driver: 3rd Tab – MOSFET Drive Currents**

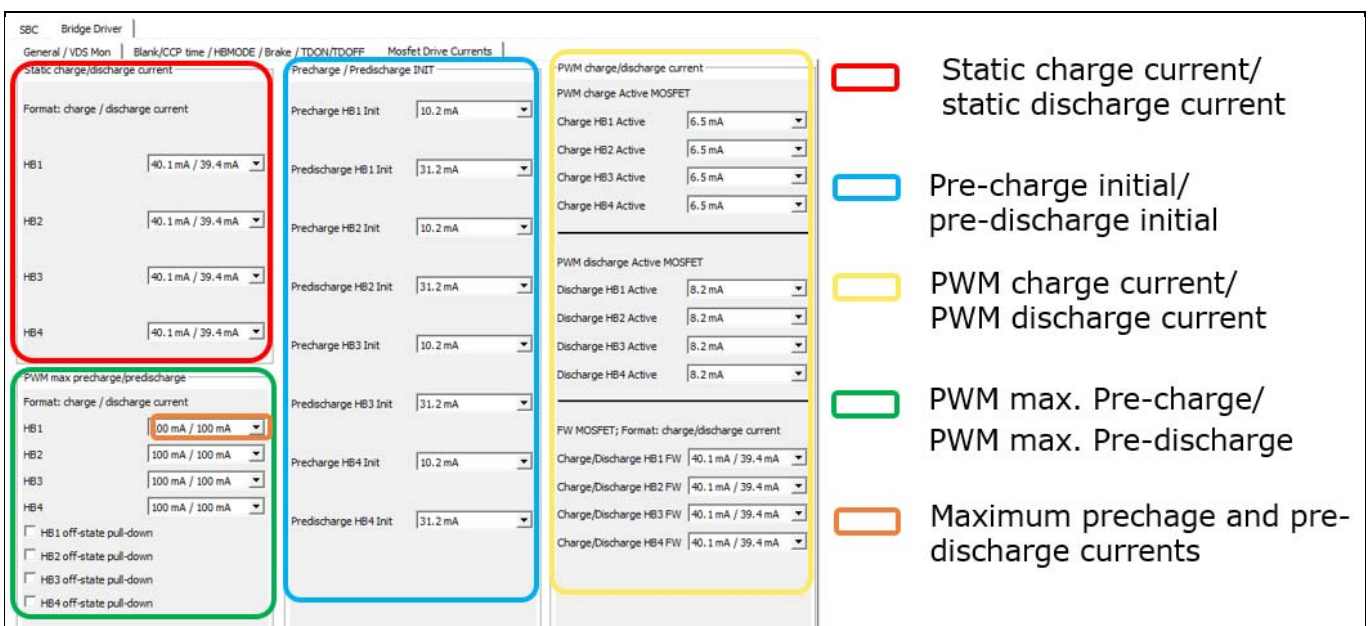

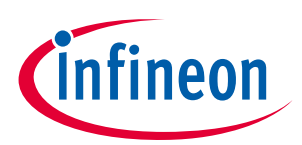

## **5 Revision history**

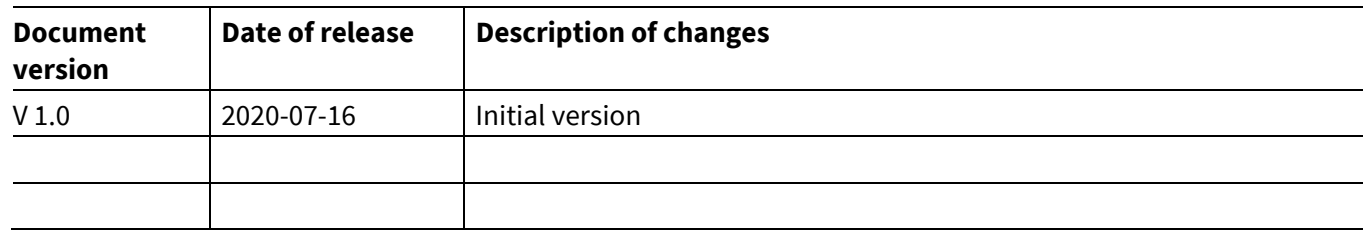

#### **Trademarks**

All referenced product or service names and trademarks are the property of their respective owners.

**Edition 2020-07-16** 

**Published by** 

**Infineon Technologies AG** 

**81726 Munich, Germany** 

**© 2020 Infineon Technologies AG. All Rights Reserved.** 

**Do you have a question about this document? Email:** erratum@infineon.com

**AppNote Number Document reference** 

#### **IMPORTANT NOTICE**

The information contained in this application note is given as a hint for the implementation of the product only and shall in no event be regarded as a description or warranty of a certain functionality, condition or quality of the product. Before implementation of the product, the recipient of this application note must verify any function and other technical information given herein in the real application. Infineon Technologies hereby disclaims any and all warranties and liabilities of any kind (including without limitation warranties of noninfringement of intellectual property rights of any third party) with respect to any and all information given in this application note.

The data contained in this document is exclusively intended for technically trained staff. It is the responsibility of customer's technical departments to evaluate the suitability of the product for the intended application and the completeness of the product information given in this document with respect to such application.

For further information on the product, technology delivery terms and conditions and prices please contact your nearest Infineon Technologies office (**www.infineon.com**).

#### **WARNINGS**

Due to technical requirements products may contair dangerous substances. For information on the types<br>in question please contact your nearest Infineor Technologies office.

Except as otherwise explicitly approved by Infineor Technologies in a written document signed by authorized representatives of Infineon Technologies, Infineon Technologies' products may not be used in any applications where a failure of the product or any consequences of the use thereof can reasonably be expected to result in personal injury.